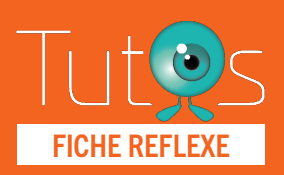

## **CONNEXION** FICHE REFLEXE

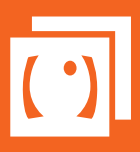

### Retrouver l'ensemble des informations sur le wiki du Portail de santé PACA - [https://tutos.sante-paca.fr/](https://tutos.ies-sud.fr/)

01

- Dans le cadre Se connecter
- Saisir votre identifiant ROR puis votre mot de passe
- Cliquer sur Connexion
- Votre environnement sur le ROR est ouvert
- Le cadre d'identifiant affiche un pictogramme

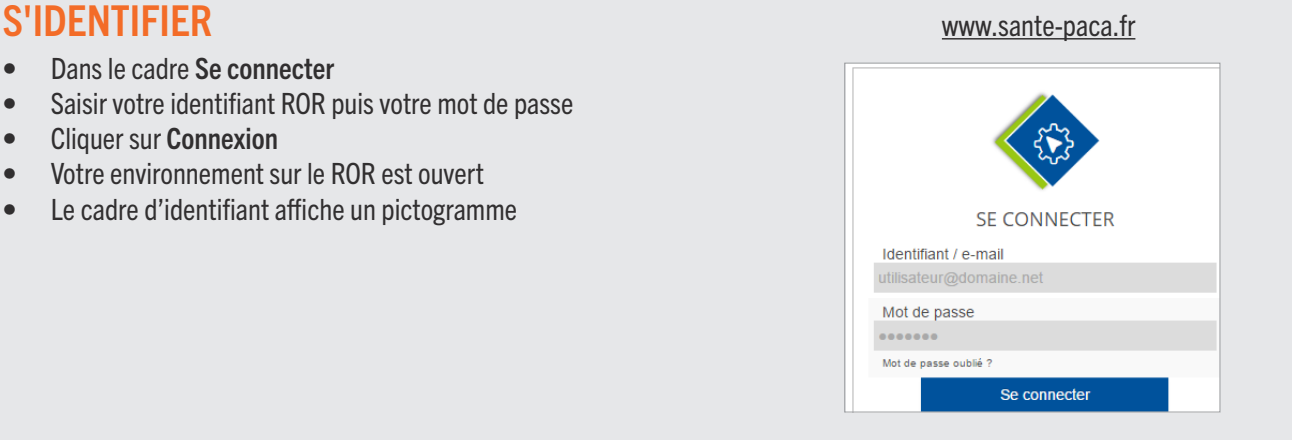

## 02

### MODIFIER LE MOT DE PASSE

- Une fois l'identification sur le ROR effectuée (point 01)
- Cliquer sur le cadenas
- Renseigner le cadre avec votre mot de passe actuel
- Votre nouveau mot de passe
- Confirmation de votre nouveau mot de passe
- Cliquer sur Modifier le mot de passe

Votre nouveau mot de passe doit suivre les règles suivantes :

- 8 caractères minimum
- 1 chiffre minimum
- 1 maiuscule minimum
- 1 minuscule minimum
- 1 caractère spécial minimum (exemple :  $@#&$   $\rightarrow$ )

### 03

### PERTE DU MOT DE PASSE

- Dans le cadre Se connecter, cliquer sur Mot de passe oublié
- Renseigner votre email référencé sur le ROR
- Cliquer sur Réinitialiser le mot de passe
- Un mail est envoyé à l'utilisateur avec l'identifiant et un lien pour paramétrer un mot de passe.

ATTENTION Ce lien n'est valide que 24 heures, si ce délai est expiré, demander un nouvel envoi en cliquant sur Mot de passe oublié sur la page d'accueil du ROR.

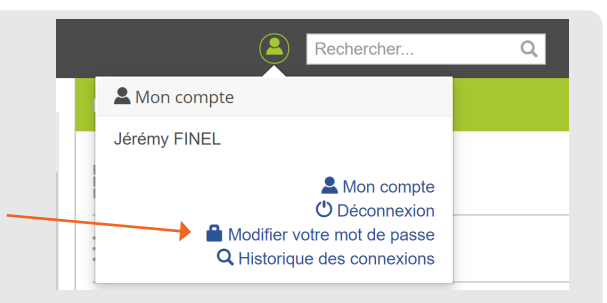

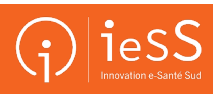

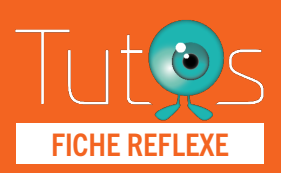

# **CONNEXION** EICHE REFLEXE

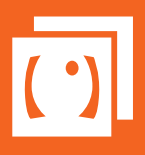

### Retrouver l'ensemble des informations sur le wiki du Portail de santé PACA - [https://tutos.sante-paca.fr/](https://tutos.ies-sud.fr/)

## 04

### AUTHENTIFICATION À DEUX FACTEURS

Pour des raisons de sécurité et conformément aux directives nationales concernant l'accès aux données patients, une authentification à 2 facteurs est requise pour les utilisateurs disposant de droits particuliers (ex : profils administrateurs, utilisateurs d'outils contenant des données patients).

Une fois l'utilisateur authentifié grâce à son identifiant et son mot de passe, une authentification supplémentaire est alors requise. Il s'agit d'une authentification supplémentaire par mot de passe à usage unique (aussi appelée OTP pour One Time Password). Elle consiste à transmettre, par e-mail ou SMS, un mot de passe à l'utilisateur qui ne sera valide que pendant une durée de 5 minutes. Par défaut, ce code est transmis par e-mail.

### 1. Transmission du code par e-mail

Suite à votre authentification avec votre identifiant et votre mot de passe, une fenêtre pop-up apparaît pour vous avertir de l'envoi du code.

Vous pouvez désormais renseigner le code transmis. Cliquez sur Valider.

### 2. Transmission du code par SMS

Si vous le souhaitez, vous pouvez activer sa transmission par SMS. Pour cela, vous devez renseigner votre numéro de téléphone portable dans le champ Téléphone de secours dans votre fiche du professionnel.

Vous aurez alors à choisir si vous désirez recevoir votre code par e-mail ou SMS, puis cliquez sur Valider. Renseignez le code qui vous ai transmis et cliquez de nouveau sur Valider.

### 3. Comment renseigner le champ « Téléphone de secours » pour activer l'envoi par SMS ? Une fois connecté au Portail de santé, cliquez sur le pictogramme utilisateur, en haut à droite de la page d'accueil. Cliquez ensuite sur Mon compte.

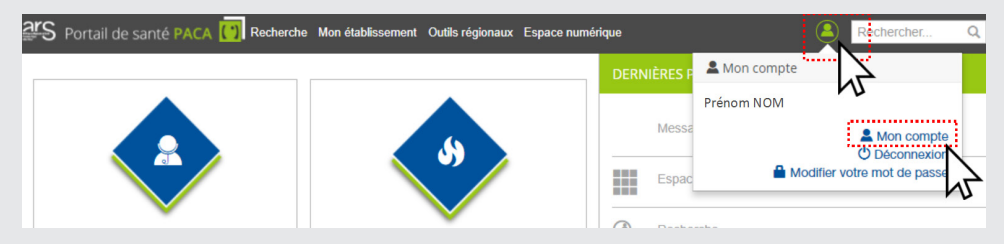

Votre fiche professionnelle apparaît.

Cliquez alors sur le pictogramme en forme de stylo pour modifier les informations de votre fiche :

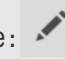

**O** Succès.

de secours)'.

Votre code vous a été transmis sur le seul mode de transport disponible pour votre compte : 'Email : exxxxxx@oxxx.fr (e-mail

Complétez le champ Téléphone de secours avec votre numéro de téléphone portable puis cliquez sur Mettre à jour. Lors de votre prochaine connexion, vous pourrez choisir de recevoir votre code par SMS.

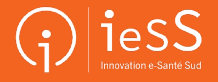